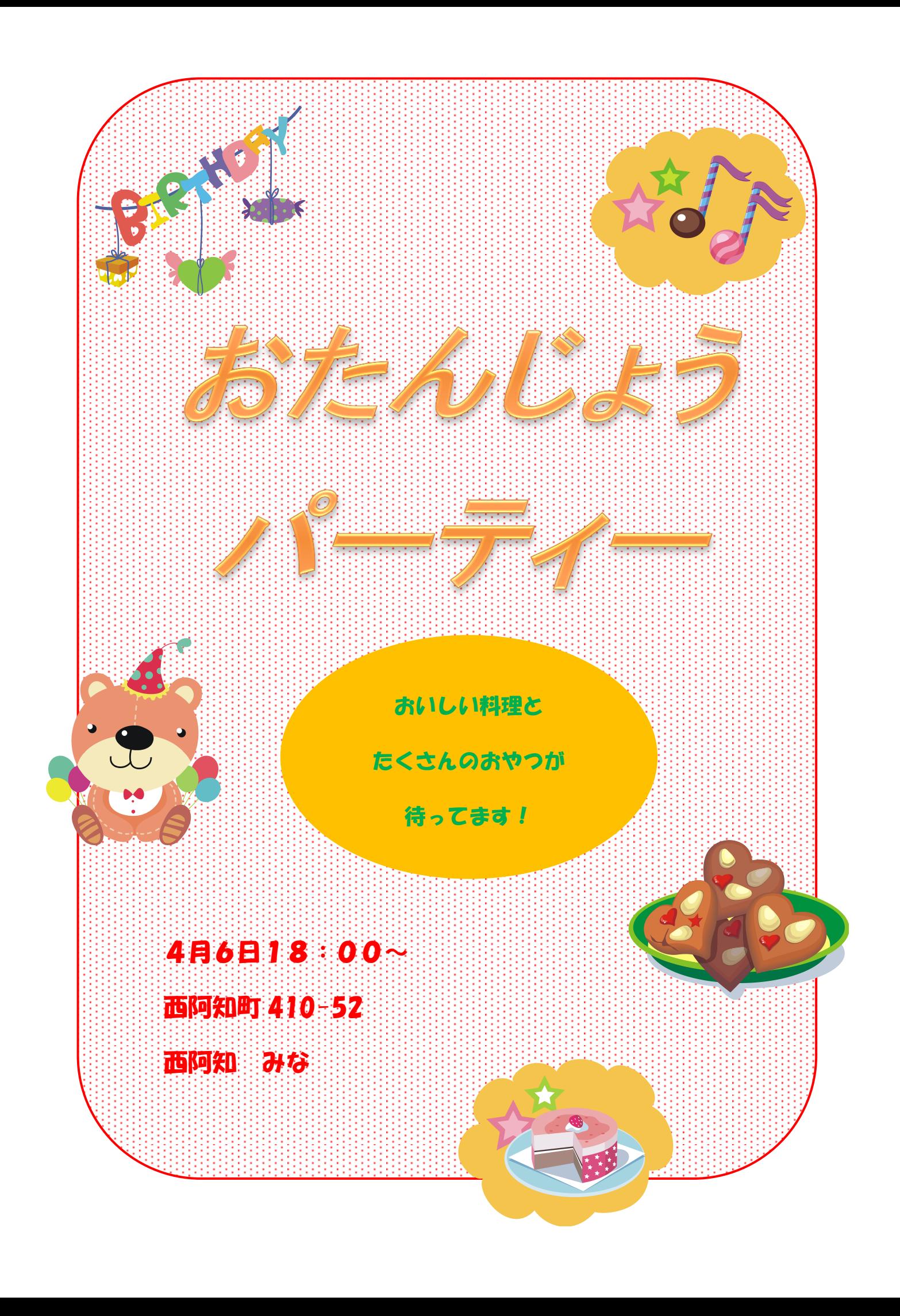

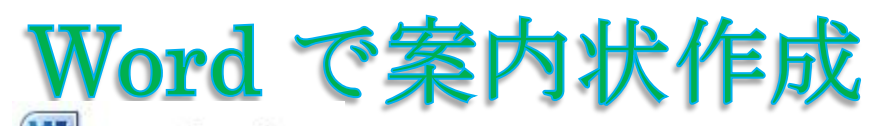

1. 「 Word 」 Way Microsoft Word 2010 を立ち上げます。

2. ページ設定をします。

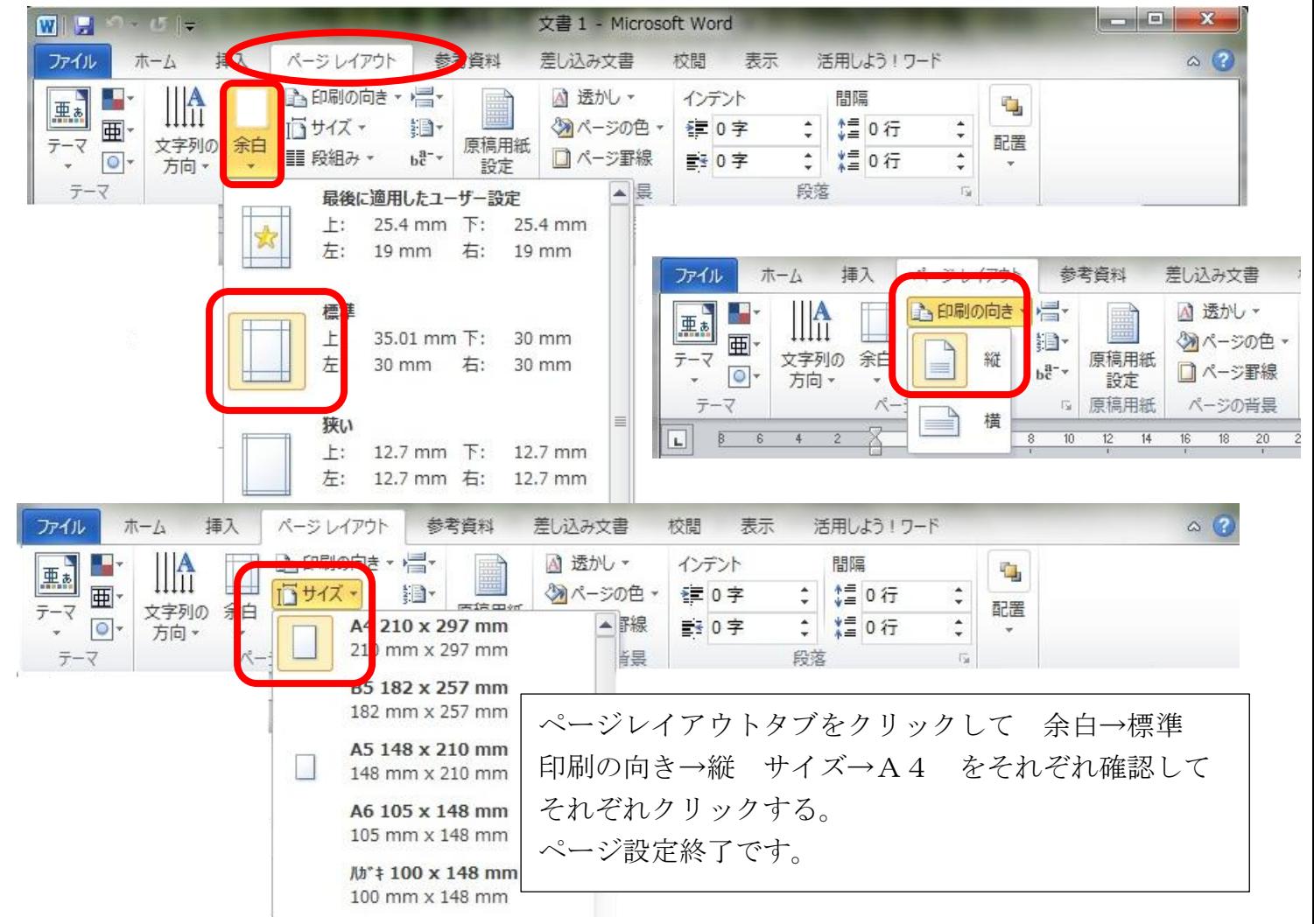

3. 丸角四角形の図を挿入します。枠線の色と太さを変える。柄を変える。

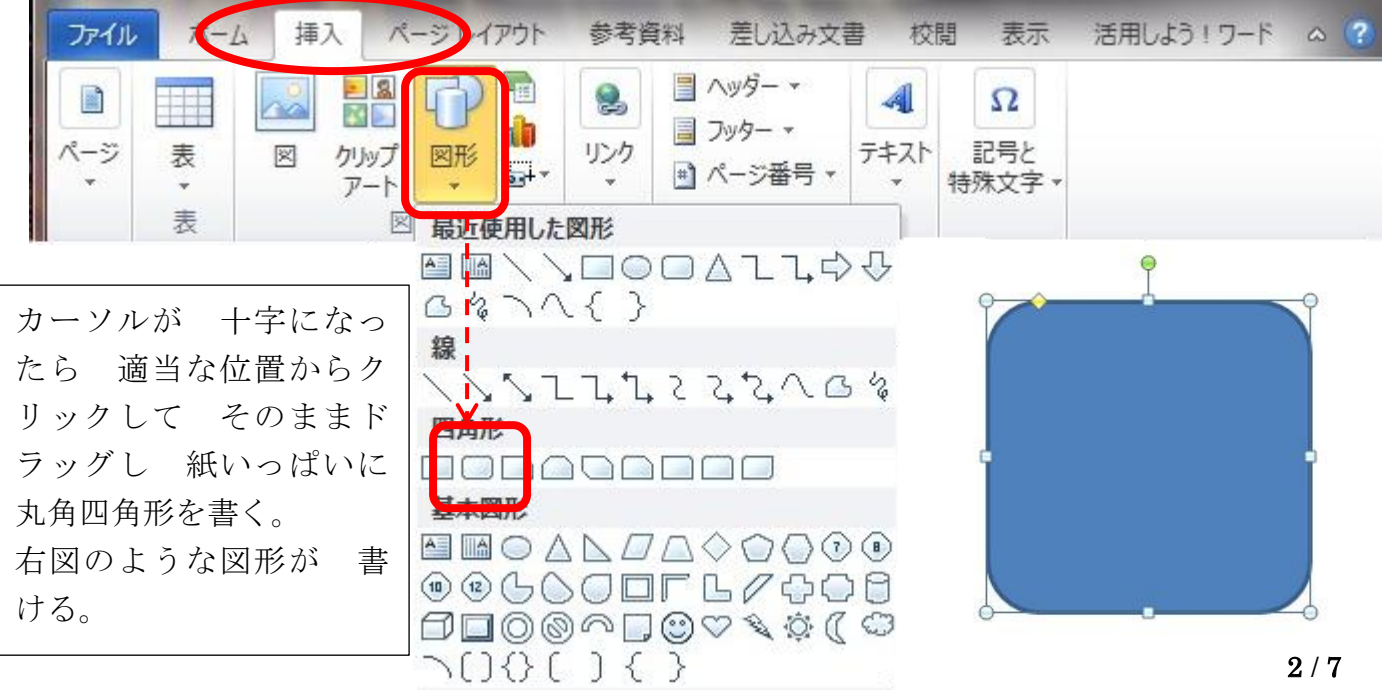

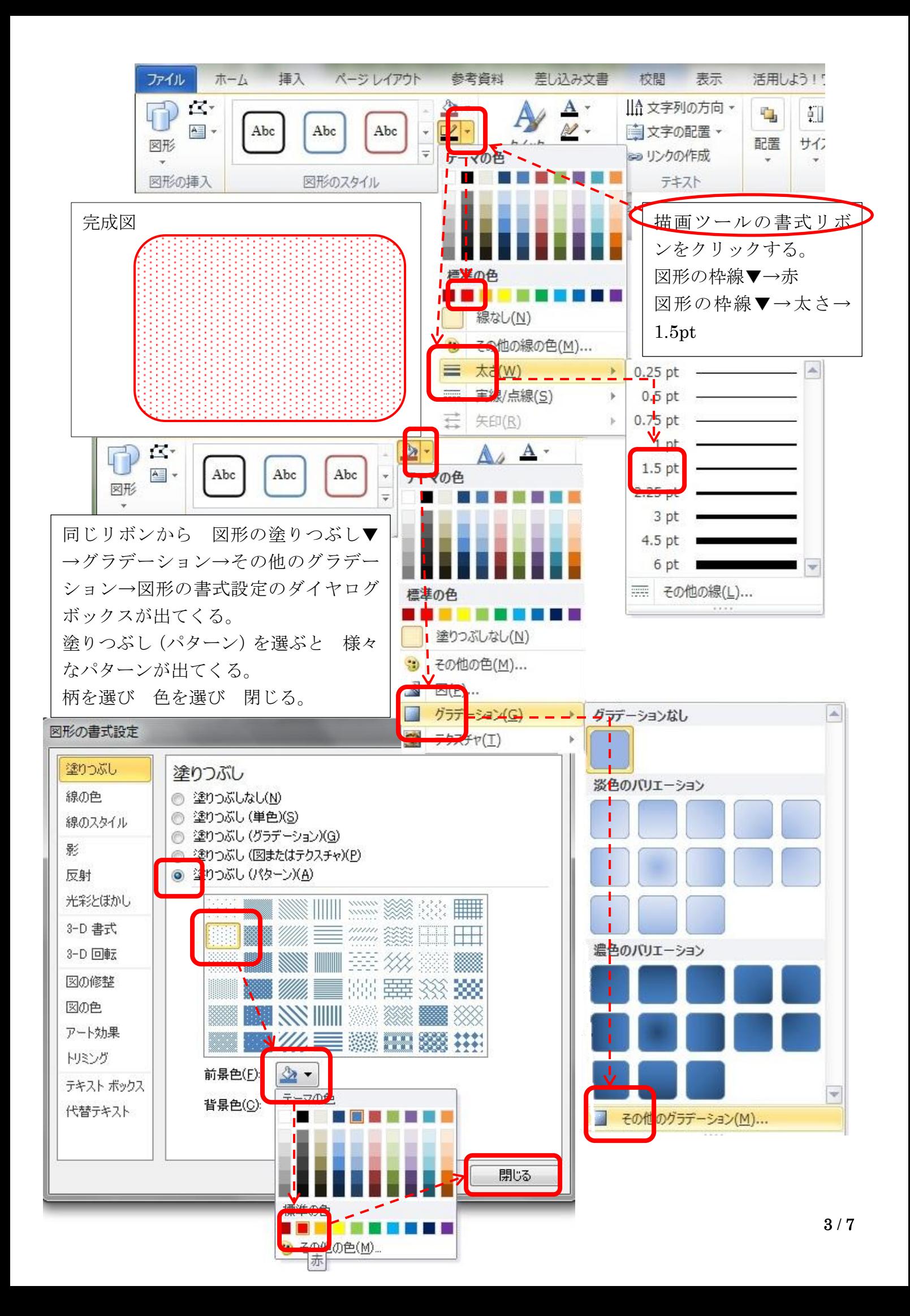

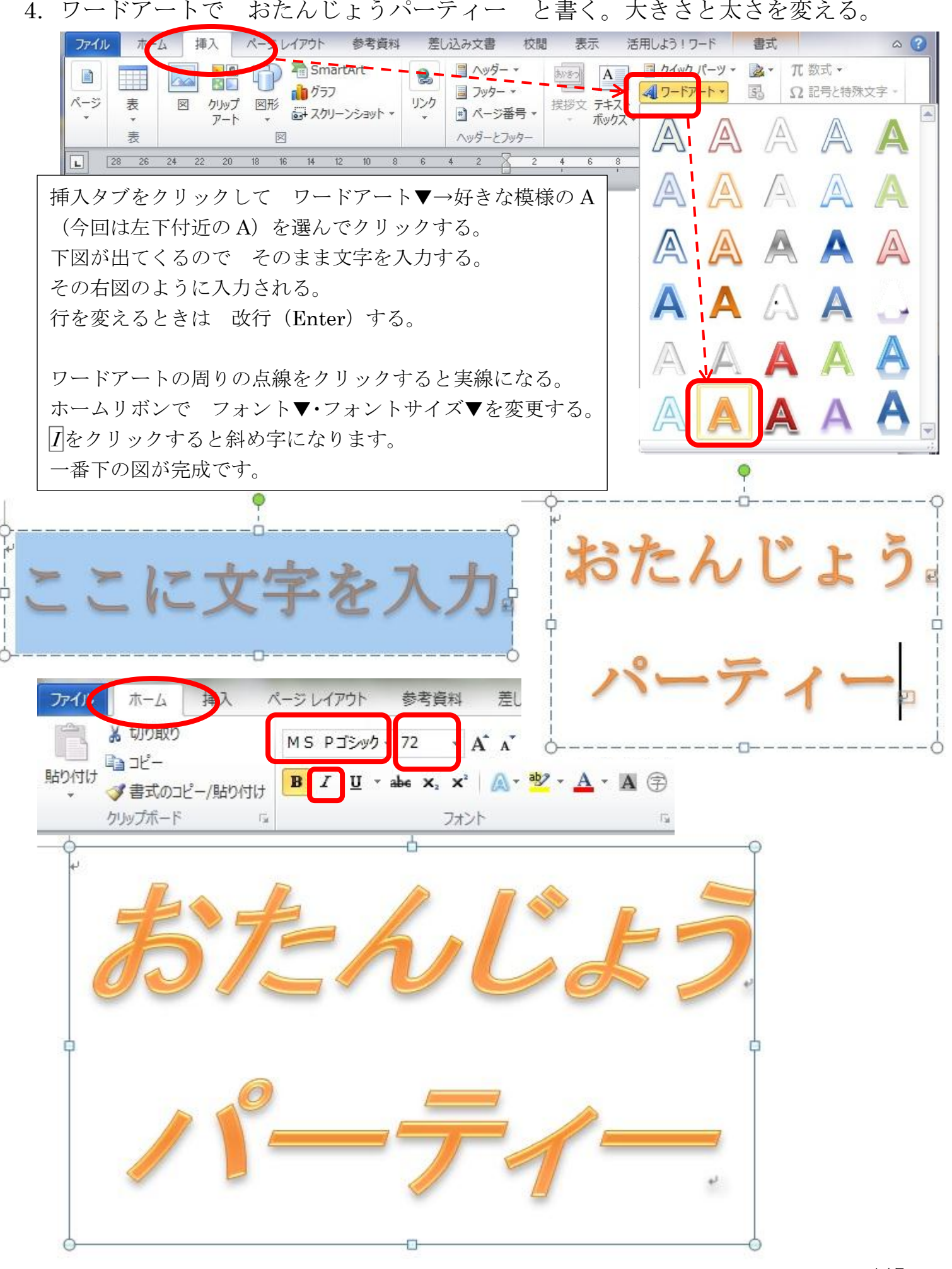

5. 横書きテキストボックスを挿入する。文字のフォントと色と大きさを変える。 枠なし色なしにする。

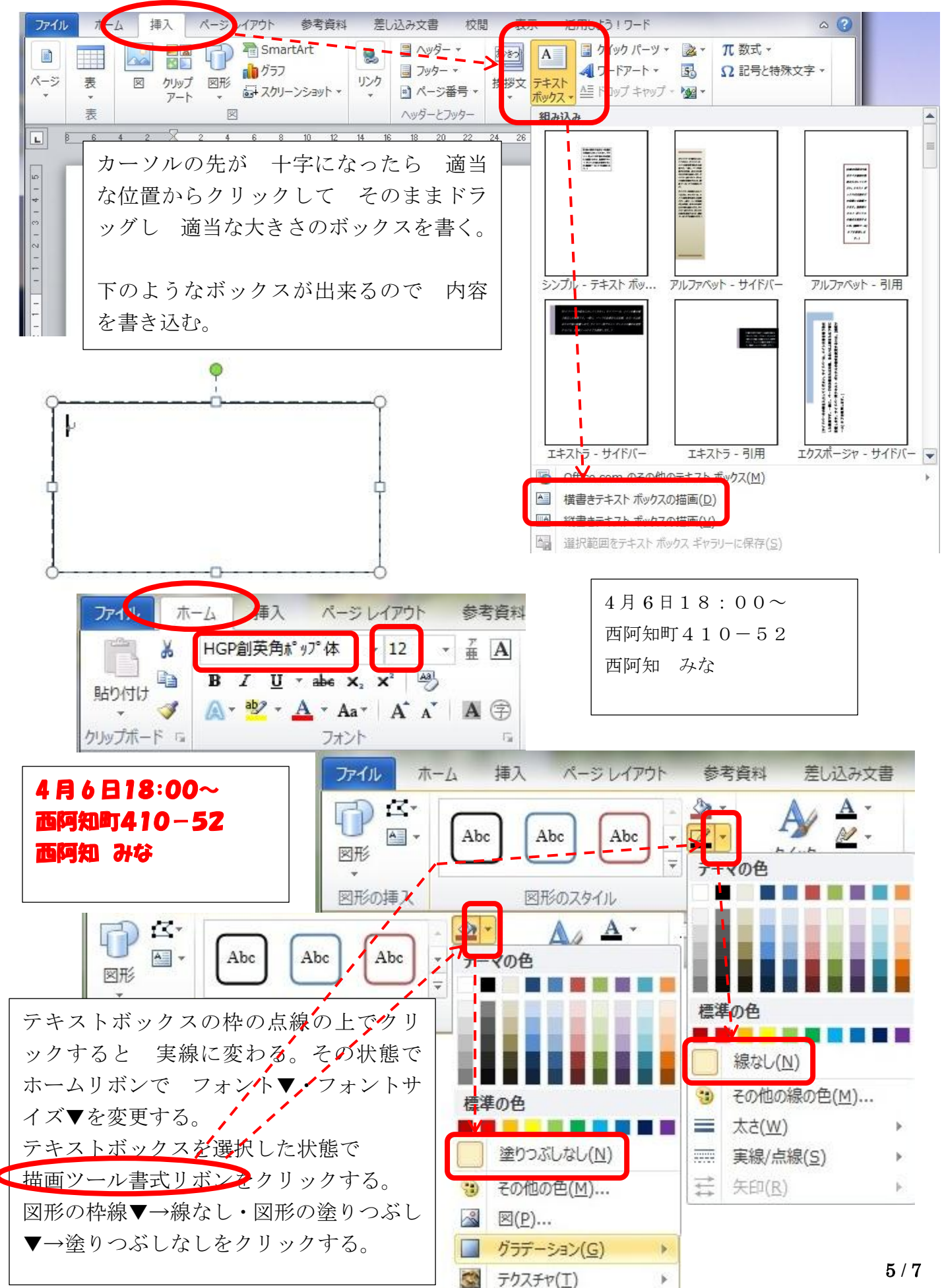

6. クリップアート(パソコン及びネットの中の絵)から図を挿入する。好きな大き さ場所に移動させる。誕生日・お菓子・ケーキ等で検索するとよい。

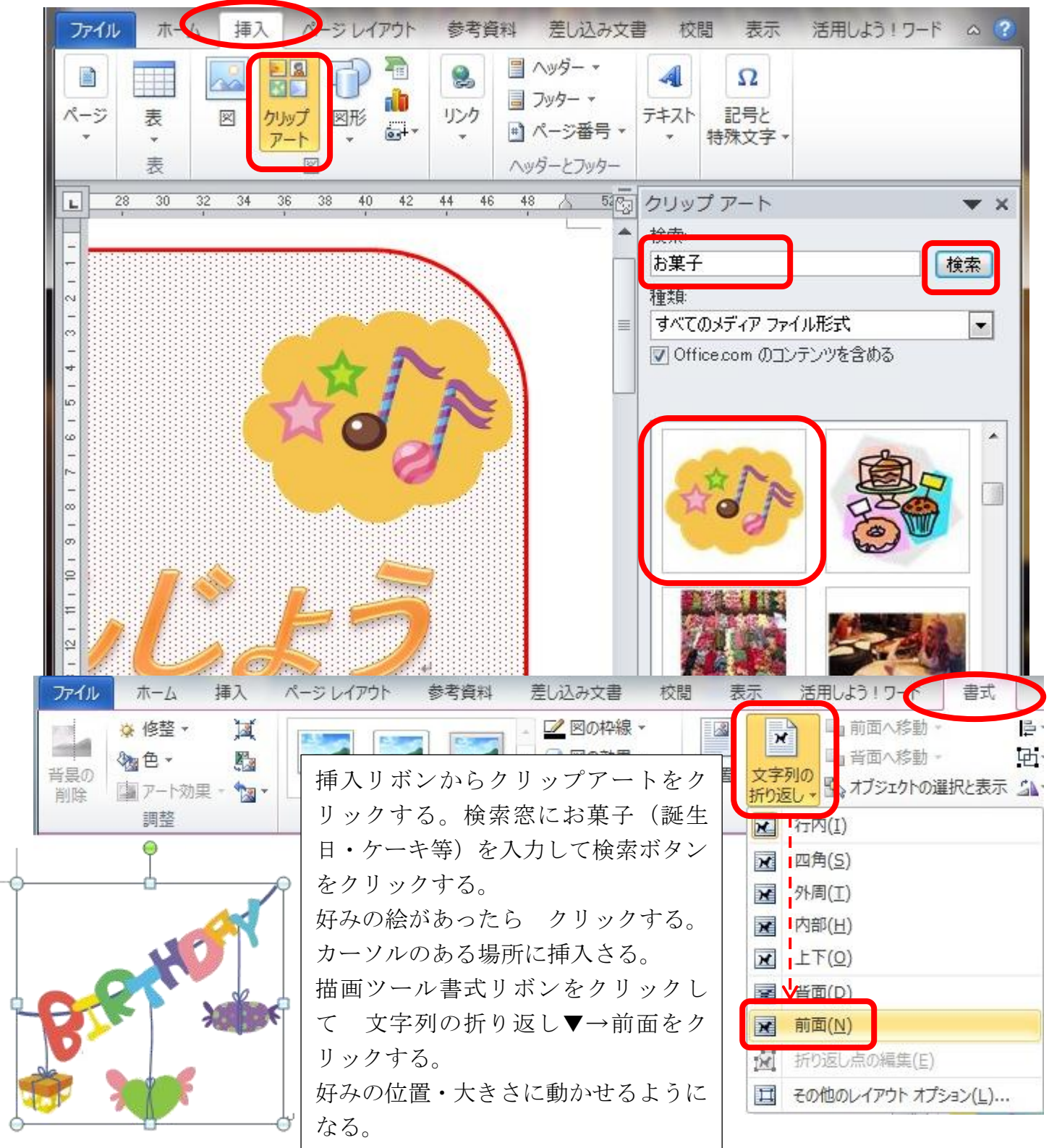

## おまけ

- 1.絵をファイルから挿入する。(背景の透明化が必要になる。)
- ・挿入リボンの中から 図を選び 図の挿入のダイヤログボックスが出てくる。
- ・図のある場所を表示させる(デスクトップ・ライブラリー等)。
- ・挿入する絵を選び 挿入をクリックする。
- ・後は 文字列の折り返しから前面にして 好みの位置・大きさにする。

2.楕円を書き 色を変える。文字を入れてフォントと色と大きさを変える。

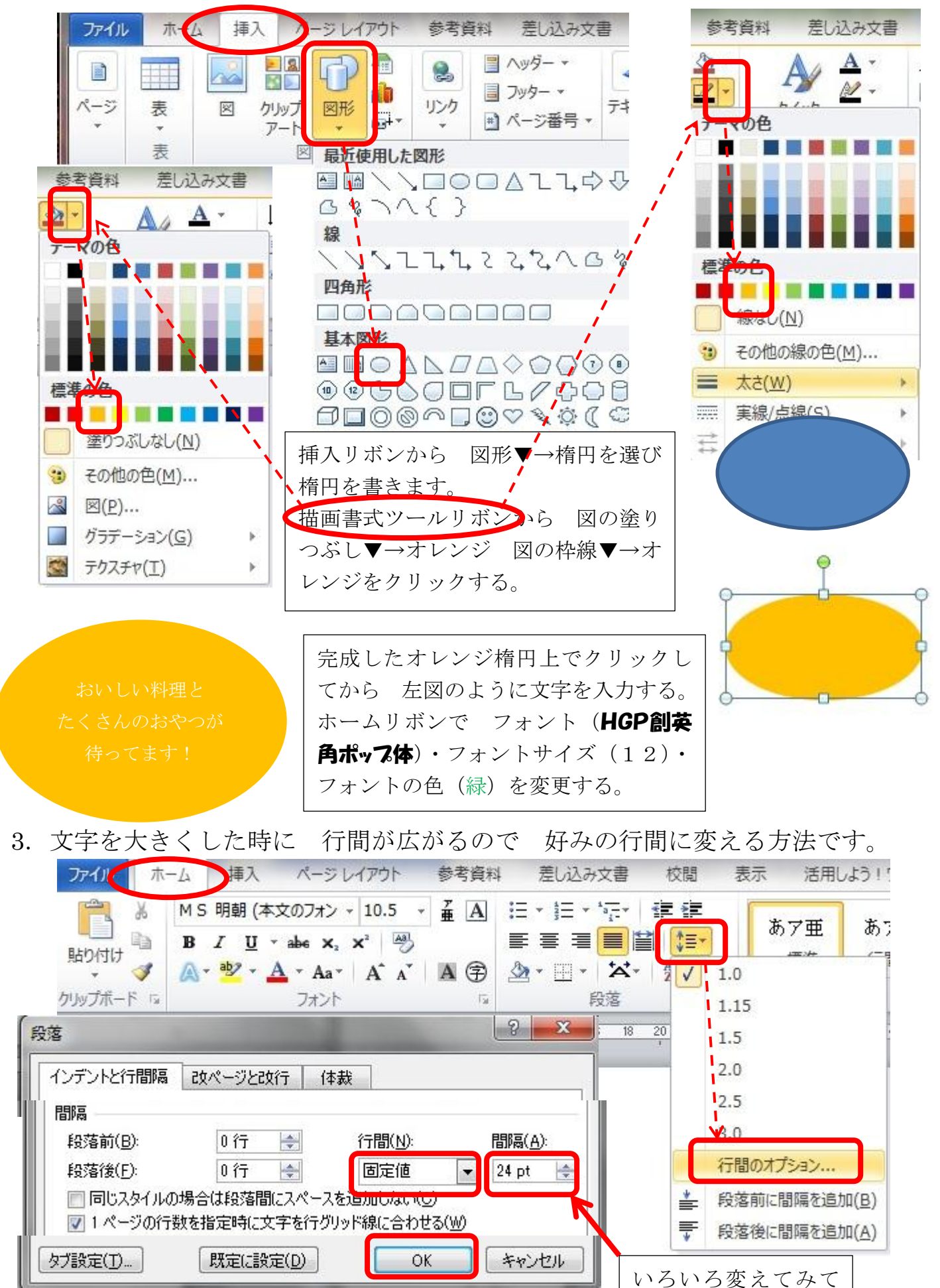

ください。